# **Partager un dossier avec Ubuntu vers Windows**

Ce tutoriel explique comment partager un dossier sur Ubuntu afin de le rendre visible depuis le réseau Windows.

Il s'agit ici de partage sur des groupes de travail et non sur un domaine Windows.

## **Pré-requis**

## **Première étape : Partager un dossier sur Ubuntu**

- 1. **Accédez aux fichiers et disques Ubuntu depuis l'icône fichiers** :
- 2. **sur le dossier à partager, faites un clic droit → Partage du réseau local** :
- 3. **Saisissez le nom du partage puis cliquez sur Créer un partage** :

Vous pouvez activer l'accès en invite (voir plus bas) pour faciliter la connexion au partage sans utilisateur et mot de passe sinon laisser tel quel

- 1. **Lors du premier partage, des paquets seront à installer**. En effet, pour fonctionner le paquet Samba doit être installé afin que le serveur de partage Ubuntu puisque communiquer avec les partages d'ordinateurs Windows. L'installation est très simple, laissez-vous guider.
- 2. **Le mot de passe administrateur est demandé** afin de pouvoir effectuer l'installation des paquets.
- 3. **Une fois l'installation terminée, le partage est effectué**. Le dossier partagé comporte une double-flèche :  $\pmb{\times}$
- 4. Pour faciliter la connexion au partage, on peut autoriser l'accès en invite :
	- 1. Faites un clic droit propriétés sur le dossier
	- 2. Cochez accès invité et valider par modifier le partage
- 5. **Configurer un partage de dossier avec un accès par utilisateur et mot de passe**
	- 1. Créez un utilisateur sur Ubuntu : Utilisateur et groupes Ubuntu : ajouter, supprimer
	- 2. Attribuez un mot de passe sur Samba qui sera à utiliser depuis Windows. Vous pouvez mettre le même que le mot de passe utilisateur
	- 3. Configurer le partage sans accès invité. Les permissions sur le dossier doivent être correctes afin que le parcours du dossier et l'écriture soit possible.
	- 4. Après avoir configuré le partage, vous devez dans un terminal saisir la commande

suivante afin d'attribuer un mot de passe à votre utilisateur XXXX :

```
...@...:~ $ sudo smbpasswd -a XXXX
[sudo] Mot de passe de XXXX :
New SMB password:
Retype new SMB password:
Added user XXXX.
```
Il est maintenant possible d'accéder aux partage par le réseau local LAN et notamment depuis un PC en Windows.

#### **Autres étapes**

il ne vous reste plus qu'à vous connecter depuis Windows.

- 1. Un nom d'utilisateur et mot de passe vous sera demandé.
	- 1. Dans certains cas, vous pouvez rencontrez l'erreur indiquant que le dossier est inaccessible et que les connexions multiples avec un même nom d'utilisateur ne sont pas autorisés.
	- 2. Redémarrez alors l'ordinateur ou passer la commande net use suivante depuis une invite de commandes :

 $\pmb{\times}$ 

```
net use * /delete
```
 $\pmb{\times}$ 

2. Pour les lister les partages Ubuntu depuis un terminal, vous pouvez utiliser la commande :

...@...:~ \$ sudo net usershare info --long

- 3. Accéder aux partages de connexion Ubuntu depuis Windows : Le partage réseau est en place, on peut maintenant accéder à ces derniers depuis un PC Windows.
	- 1. Ouvrez l'explorateur de fichiers
	- 2. en bas à gauche, ouvrez le réseau
	- 3. Le PC sur Ubuntu apparaît dans la liste, double-cliquez dessus :
- 4. Les partages Ubuntu s'affichent ; Cliquez dessus, aucune authentification n'est nécessaire puisque le partage est configuré en invité :

L'accès en écriture ne pose pas de problème.

## **Conclusion**

#### **Problèmes connus**

### **Voir aussi**

**(fr)** <https://www.malekal.com/partager-dossier-ubuntu-windows/>

Basé sur « [Partager un dossier avec Ubuntu vers Windows](https://www.malekal.com/partager-dossier-ubuntu-windows/) » par Malekal.

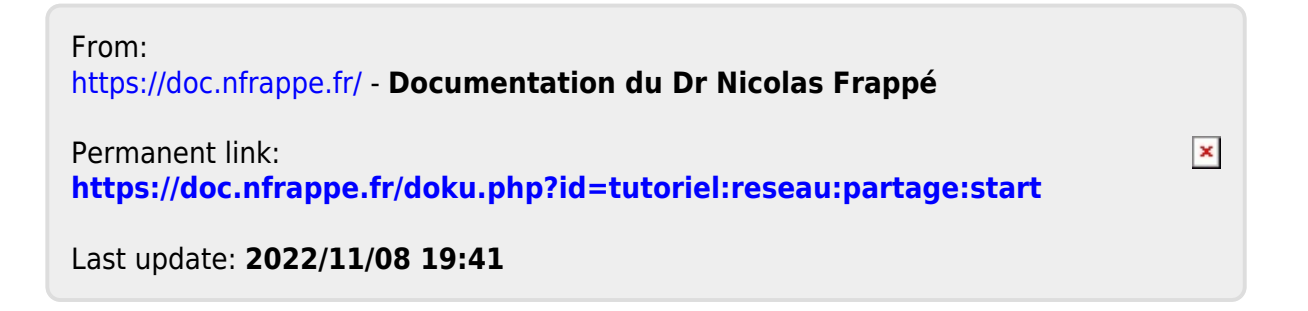